## Updating to iOS 8 or 8.0.2

- Please be sure you know your APPLE ID PASSWORD before starting this update.
- Plug in your device before starting the update
- Do not stop the update once it has begun.

## **DIRECTIONS:**

1. Students will select "Settings" on their main app screen.

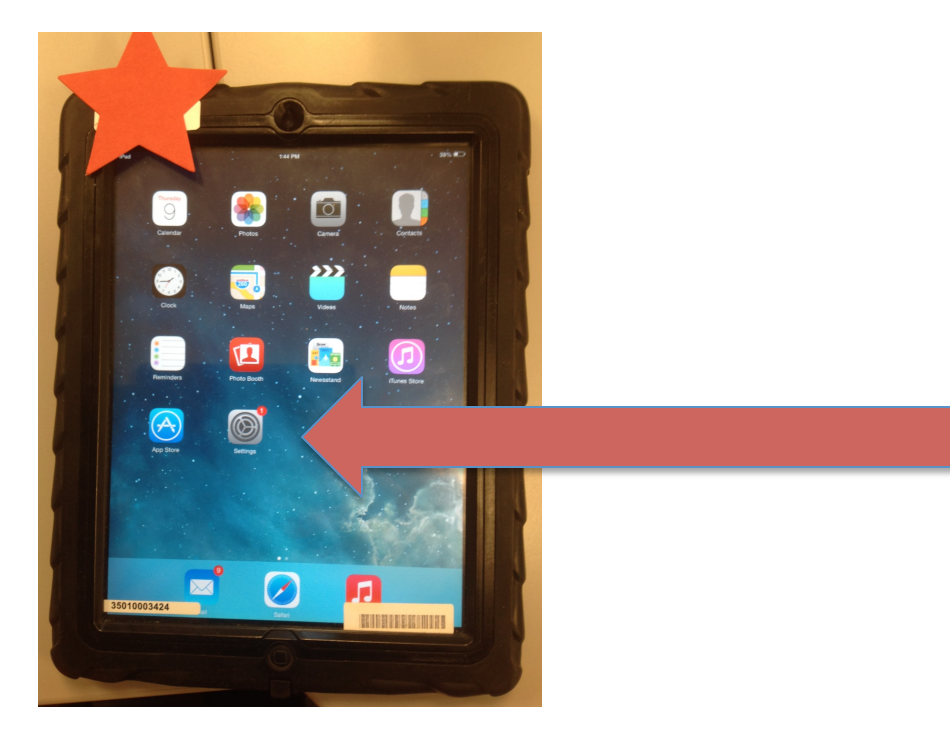

2. Students will select "General" and "Software Update"

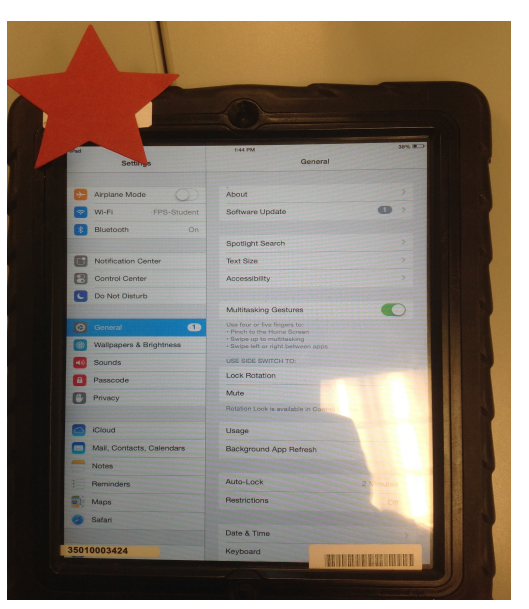

3. Students will select "Download and Install"

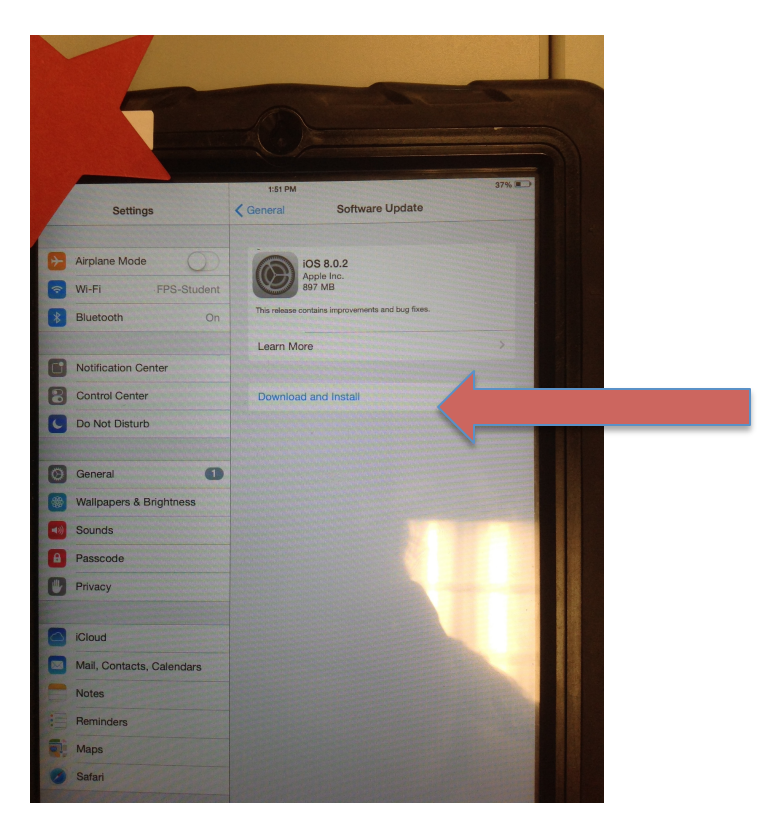

4. Students will select the blue "Agree" in the upper right hand corner of the message to begin the download.

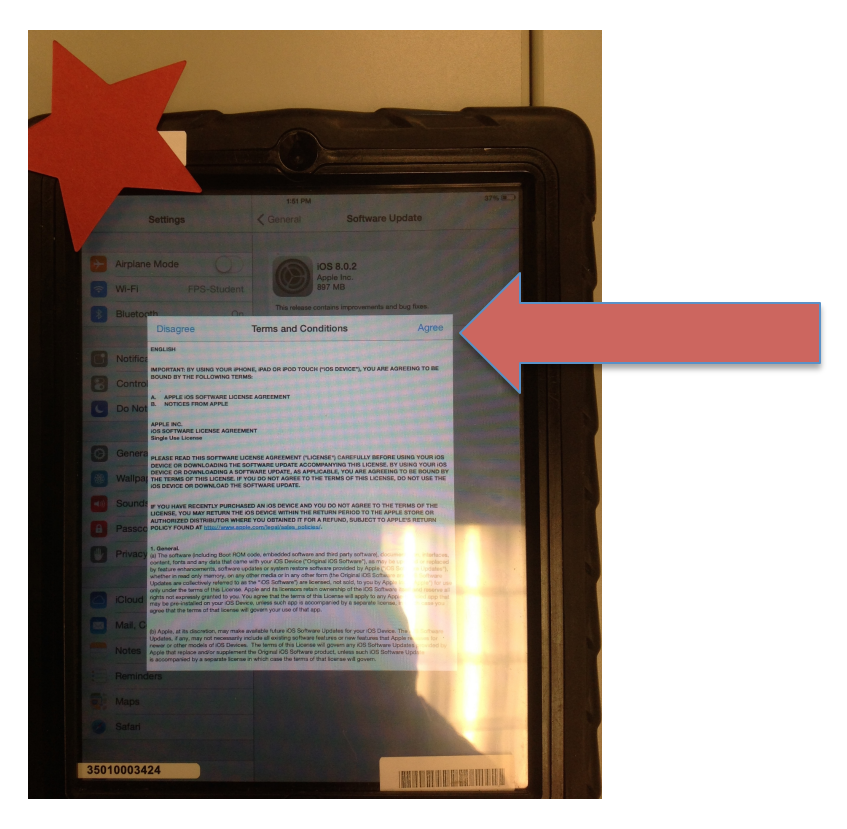

5. Your screen will look like below when the download has begun.

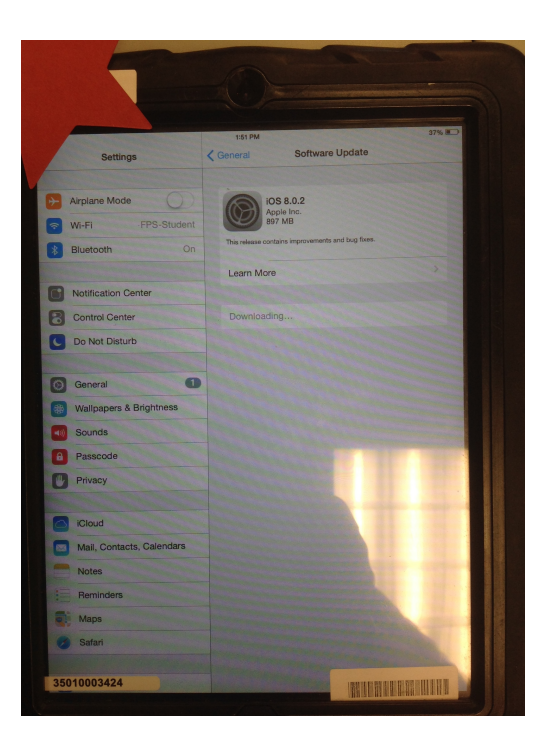

6. Your screen will turn black and the Apple symbol will appear when the download is near complete.

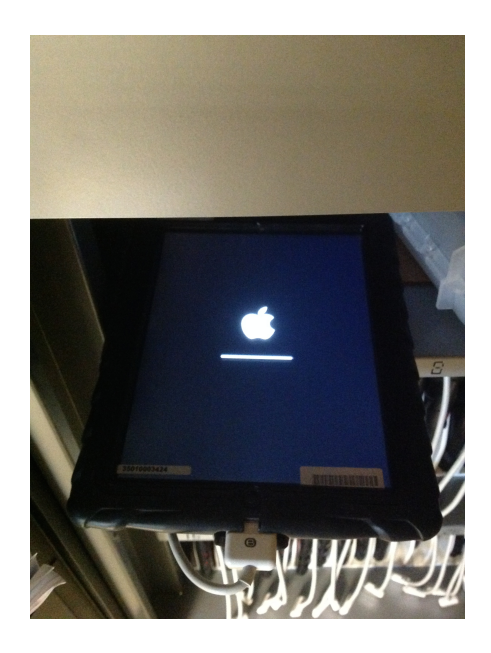

7. You will be prompted with the "Hello" Screen. Please "Slide to set up."

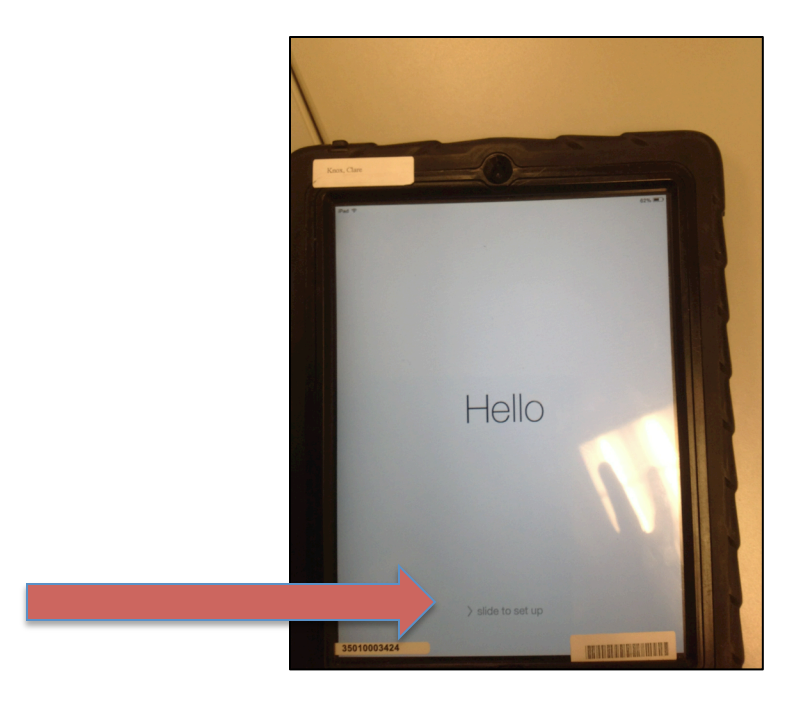

8. Please select "Continue" on the Update Completed screen

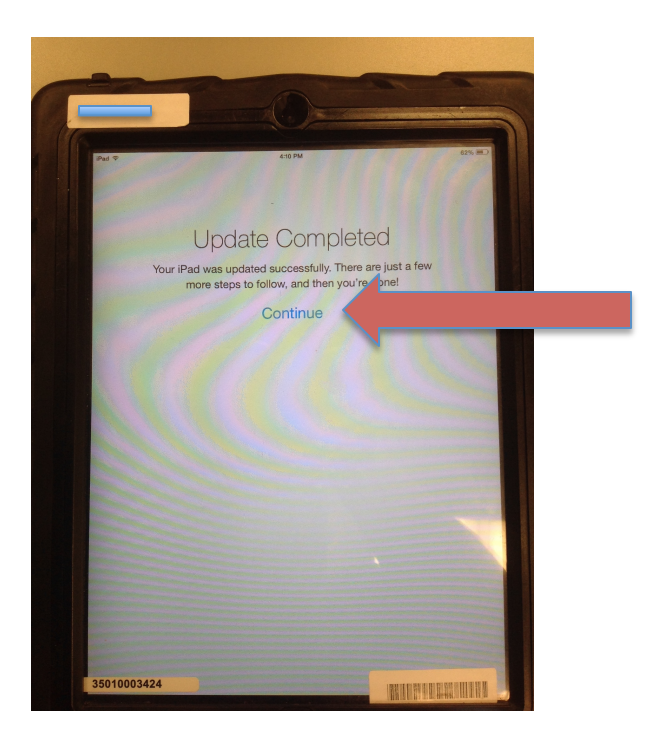

9. Select "Enable Location Service"

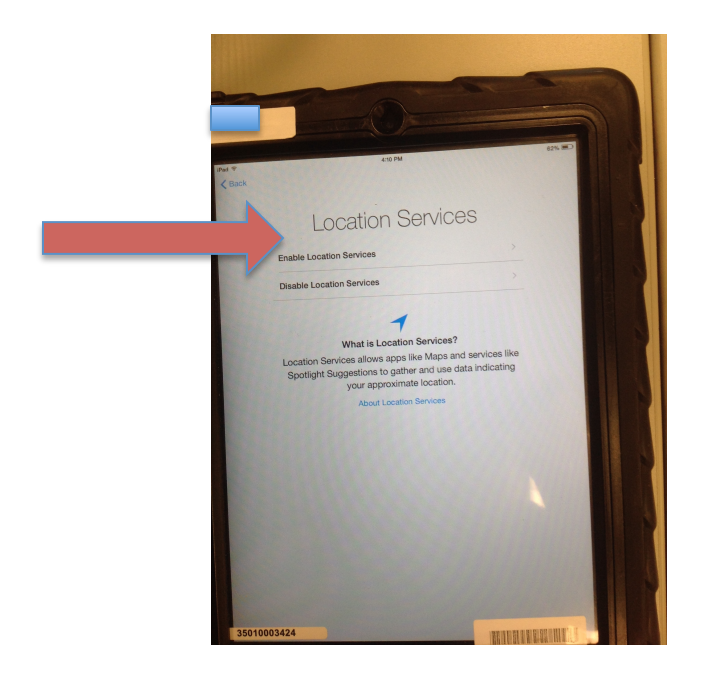

10. You will be prompted to type in your Apple ID Password. Please be sure to type this password in correctly. Then select the blue "Next."

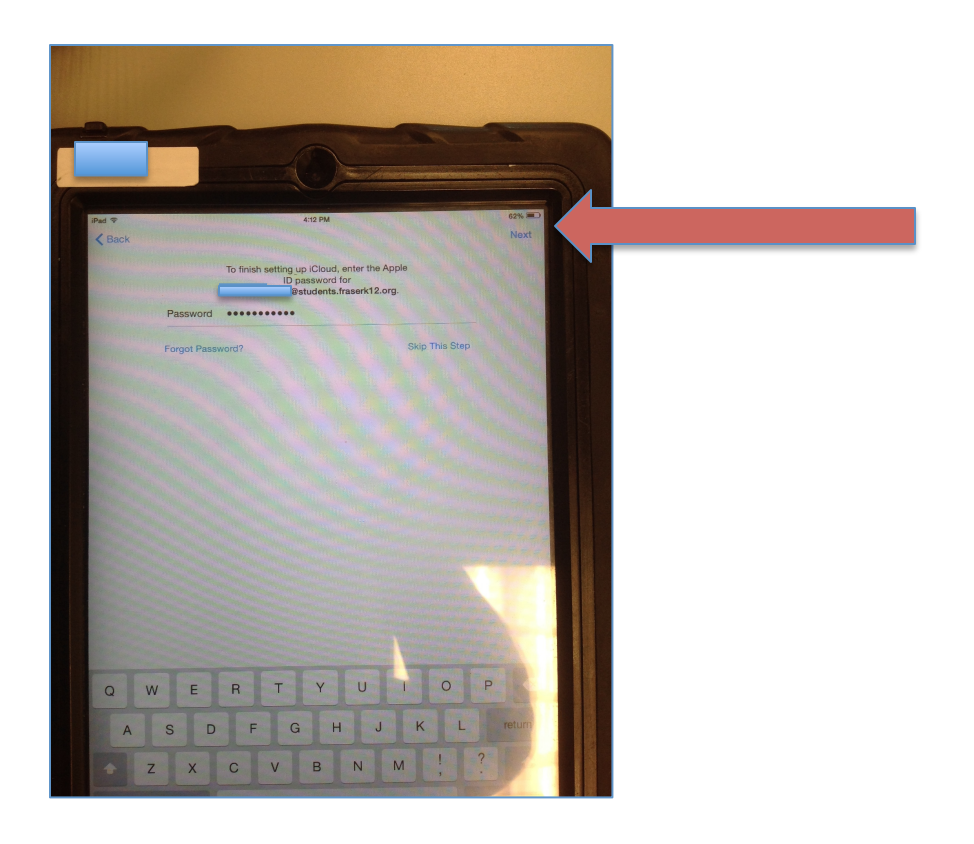

11. Your screen will match the picture below.

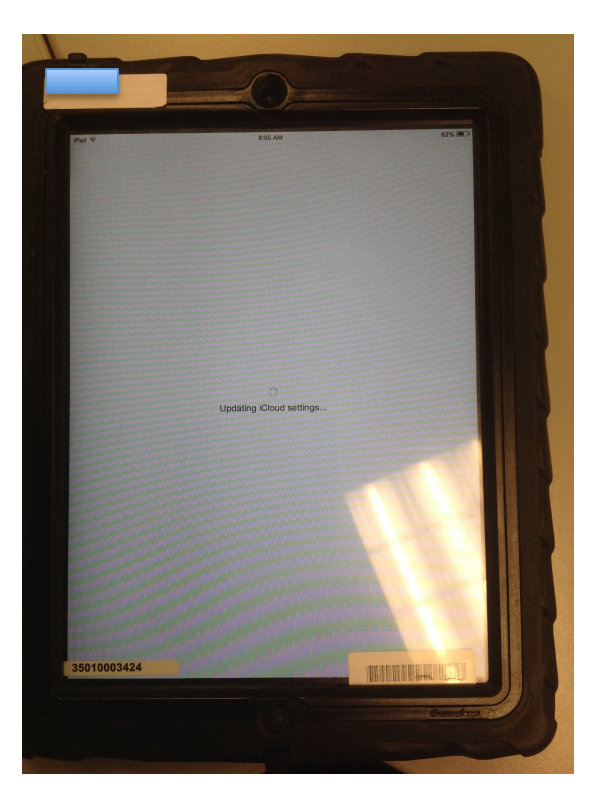

12. On the iCloud Drive Page - Select "Not Now"

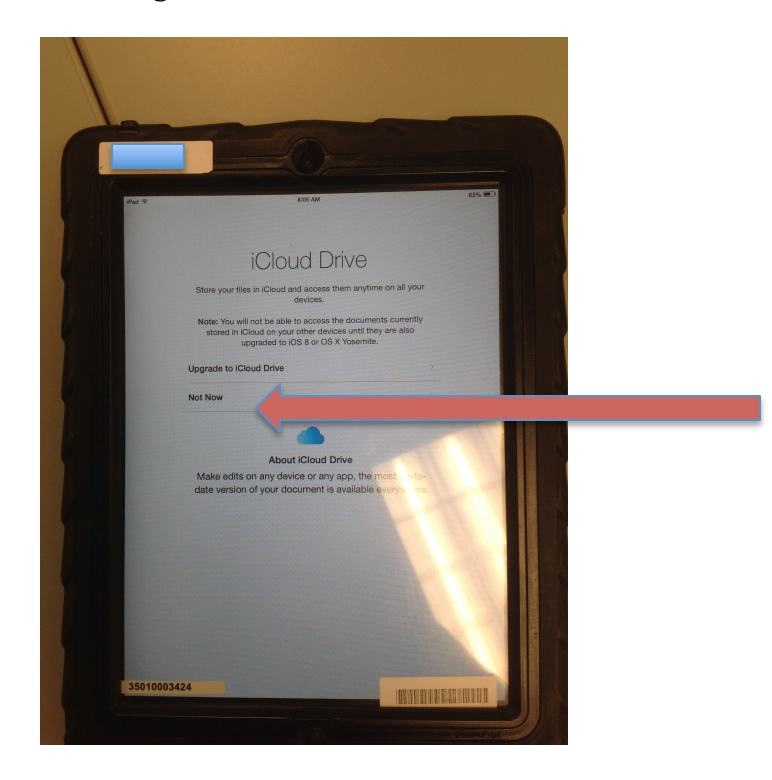

13. Your update is complete after you select the blue "Get Started"

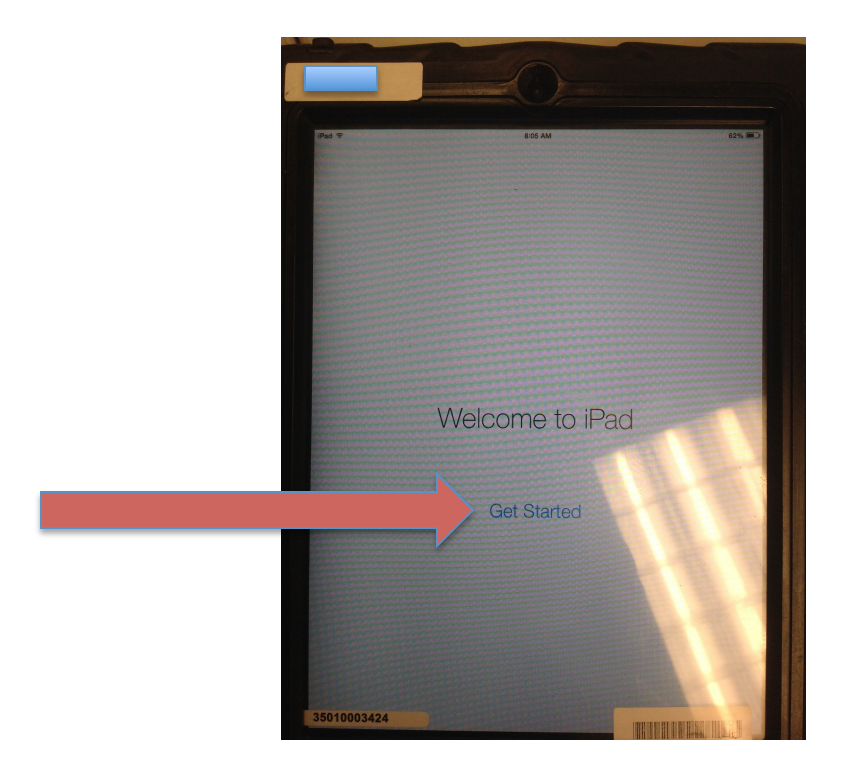

14. YOU ARE ALL SET! Reminder, please do not turn on "Family Sharing"